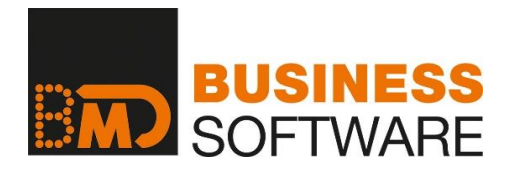

# **DOKUMENTATION**

**FAKTURA COM ASSISTENT**

© BMD SYSTEMHAUS GesmbH

Stand: 02.09.2021

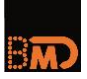

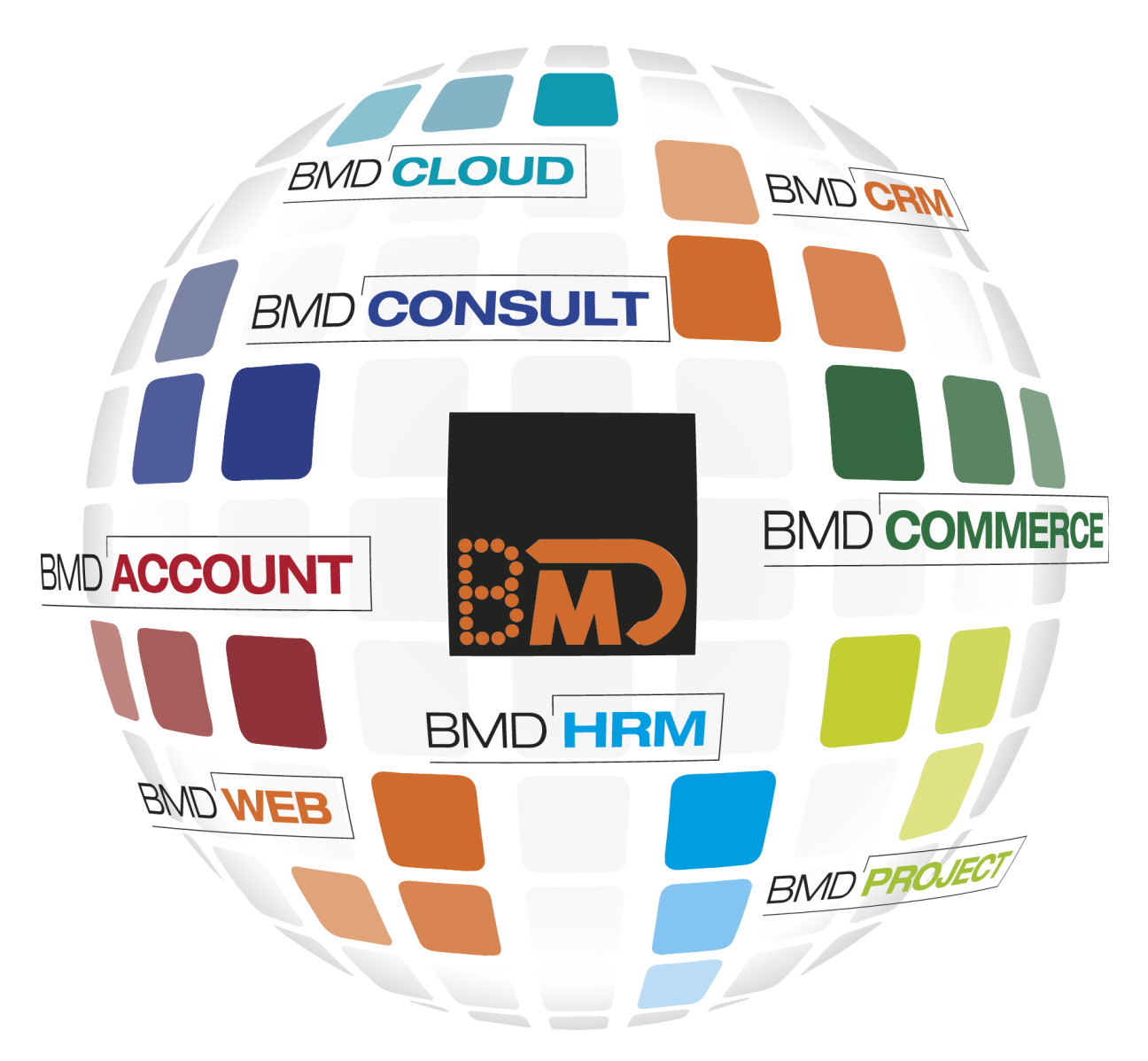

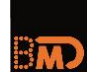

# **INHALTSVERZEICHNIS**

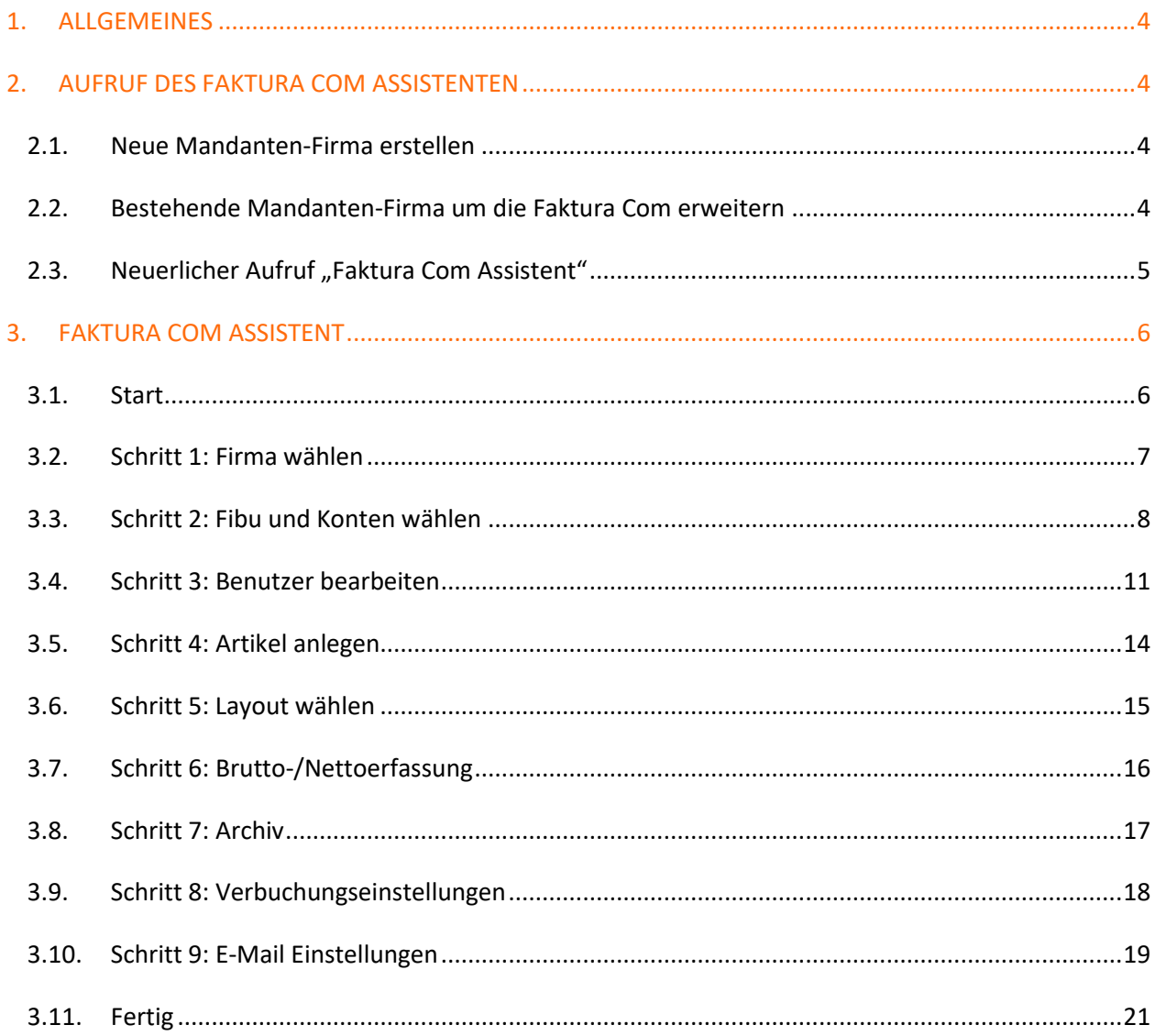

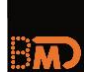

# <span id="page-3-0"></span>**1. ALLGEMEINES**

Die Faktura Com stellt eine Plattform für Kunden dar, die "einfache" Rechnungen erfassen, drucken, archivieren und in die BMD Finanzbuchhaltung verbuchen möchten.

Die Plattform bzw. das Programm selbst wird über den Zugang beim / vom Steuerberater gestartet. Der Mandant erhält dann vom Steuerberater alle notwendigen Zugangsinformationen.

# <span id="page-3-1"></span>**2. AUFRUF DES FAKTURA COM ASSISTENTEN**

#### <span id="page-3-2"></span>**2.1. Neue Mandanten-Firma erstellen**

Sie können den Assistenten über "CRM – Stammdaten – Personen – Kunden" aufrufen.

Die bestehende Funktion "Firma erstellen" wurde um die Checkbox "Faktura Com" erweitert.

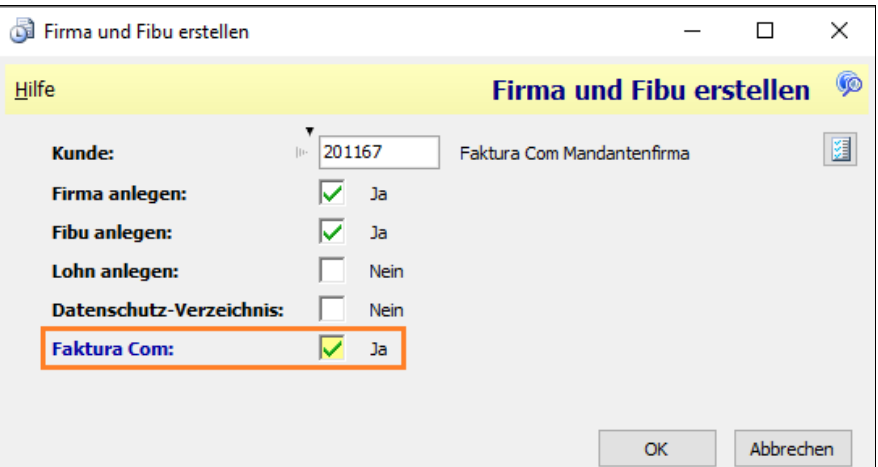

#### <span id="page-3-3"></span>**2.2. Bestehende Mandanten-Firma um die Faktura Com erweitern**

Wurde die Mandanten-Firma bereits zu einem früheren Zeitpunkt erstellt und diese Firma wird nun mit der Faktura Com erweitert, starten Sie den Faktura Com Assistenten über "CRM – Stammdaten – Firmen – Firmen".

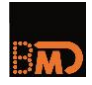

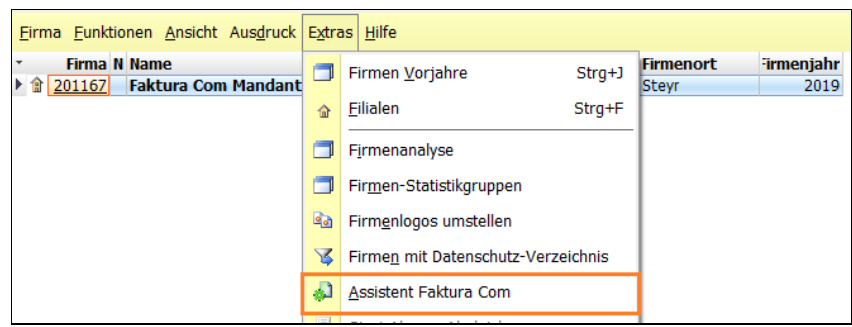

#### <span id="page-4-0"></span>**2.3. Neuerlicher Aufruf "Faktura Com Assistent"**

Um Änderungen in den Grundeinstellungen der bereits angelegten WWS Mandanten-Firma vorzunehmen, muss der "Faktura Com Assistent" neuerlich gestartet werden.

Folgende Anpassungen können durchgeführt werden:

- Neue WWS Standards einlesen (Steuertexte, Reports, …)
- Konten und Kontentabellen anpassen
- Layout Änderung neues Standard Rechnungsformular wählen (Layout-Set 1-4)
- Brutto- /Nettoerfassung der Rechnungen ändern
- Änderung der Archivkategorie
- Änderung der Verbuchungseinstellung
- Änderung der E-Maileinstellungen (SMTP)

Der neuerliche Aufruf des "Faktura Com Assistent" erfolgt wie in Schritt [2.2](#page-3-3) beschrieben.

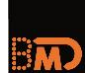

# <span id="page-5-0"></span>**3. FAKTURA COM ASSISTENT**

### <span id="page-5-1"></span>**3.1. Start**

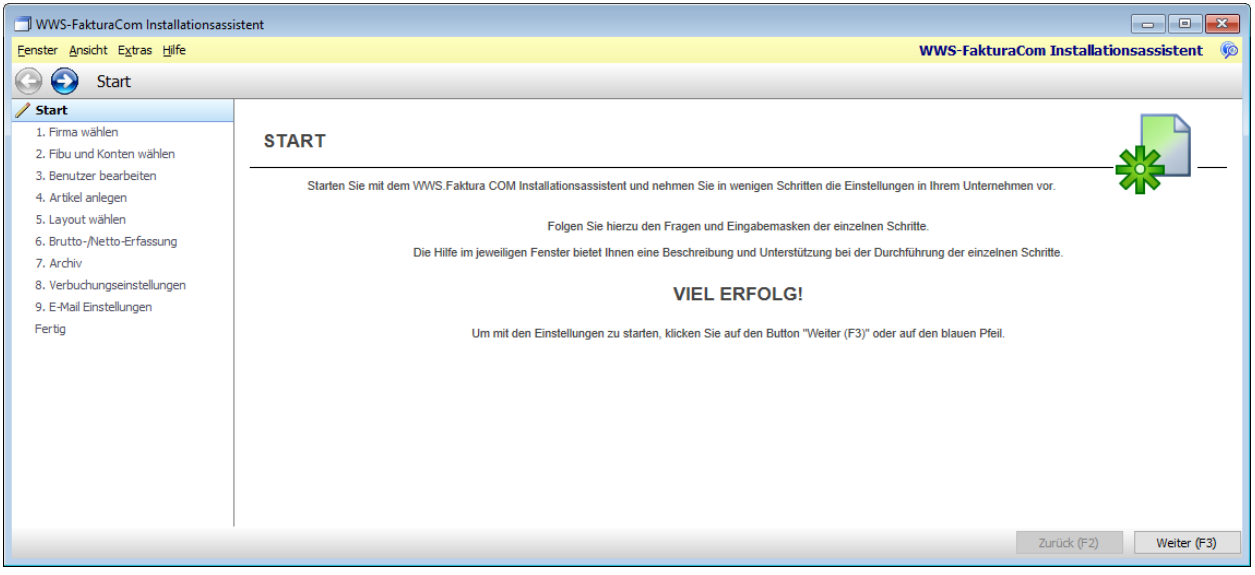

Starten Sie mit dem Faktura Com Assistenten und nehmen Sie in wenigen Schritten die Einstellungen für Ihren Mandanten vor.

Folgen Sie hierzu den Fragen und Eingabemasken der einzelnen Schritte.

Die Hilfe im jeweiligen Fenster bietet Ihnen eine Beschreibung und Unterstützung bei der Durchführung der einzelnen Schritte.

# **Viel Erfolg!**

Um mit den Einstellungen zu starten, klicken Sie auf den Button "Weiter (F3)" oder auf den blauen Pfeil.

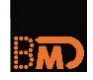

## <span id="page-6-0"></span>**3.2. Schritt 1: Firma wählen**

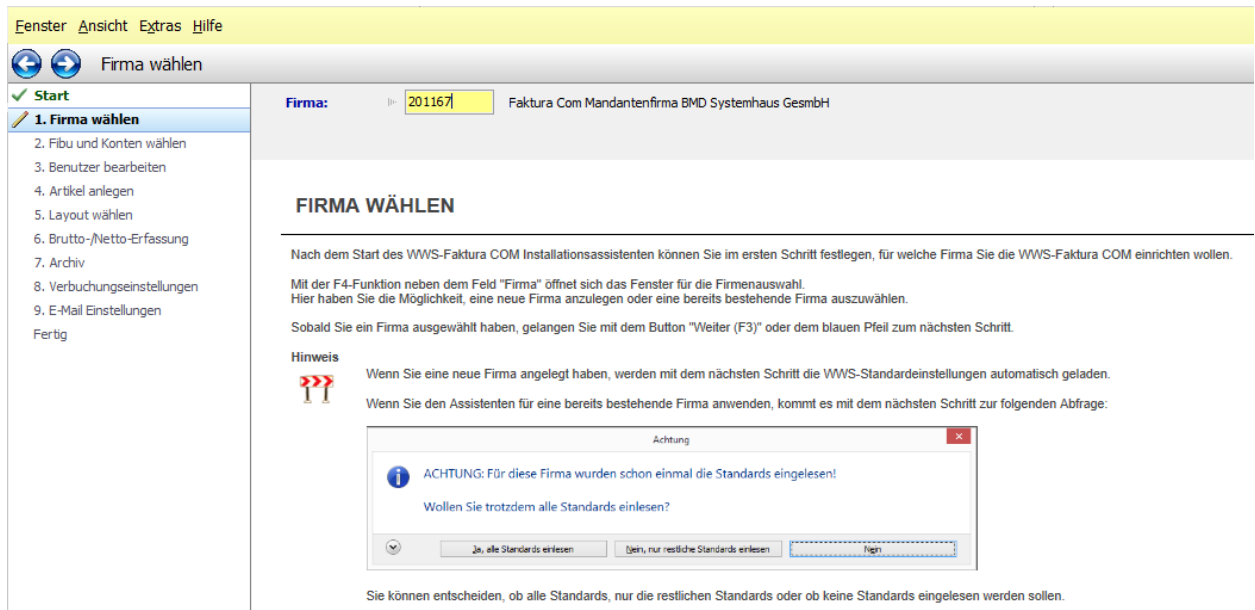

Nach dem Start des Faktura Com Assistenten sehen Sie im ersten Schritt, für welche Mandanten-Firma Sie den Faktura Com Assistenten gestartet haben.

Um die Mandanten-Firma zu wechseln, müssen Sie den Faktura Com Assistenten beenden und mit der gewünschten Mandanten-Firma neu starten.

Mit dem Button "Weiter (F3)" oder dem blauen Pfeil gelangen Sie zum nächsten Schritt.

#### **Hinweis**

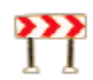

Wenn Sie eine neue WWS Mandanten-Firma angelegt haben, werden mit dem nächsten Schritt die WWS-Standardeinstellungen automatisch geladen.

Wenn Sie den Assistenten für eine bereits bestehende WWS Mandanten-Firma anwenden, kommt es mit dem nächsten Schritt zur folgenden Abfrage:

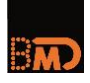

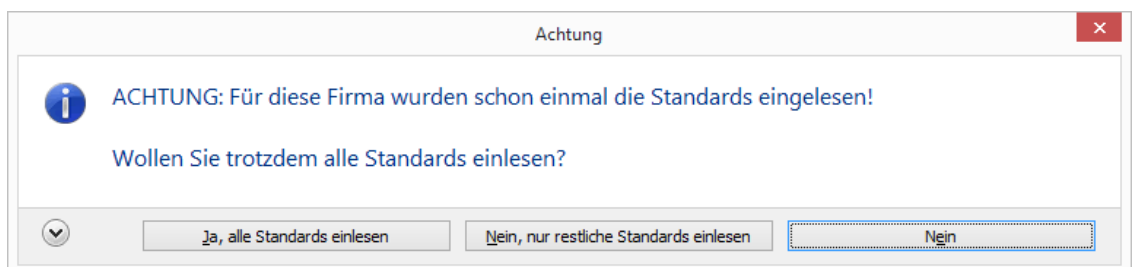

Sie können entscheiden, ob alle Standards, nur die restlichen Standards eingelesen werden oder ob keine Neuermittlung der Standards erfolgen soll.

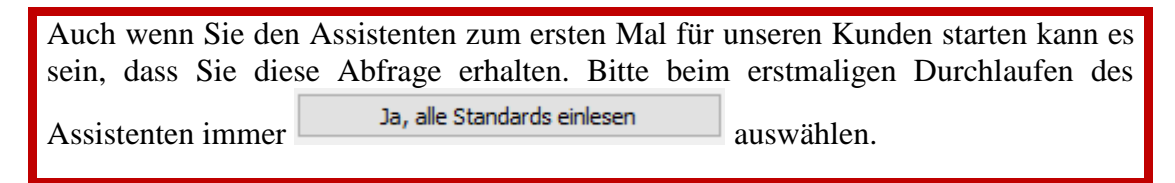

#### <span id="page-7-0"></span>**3.3. Schritt 2: Fibu und Konten wählen**

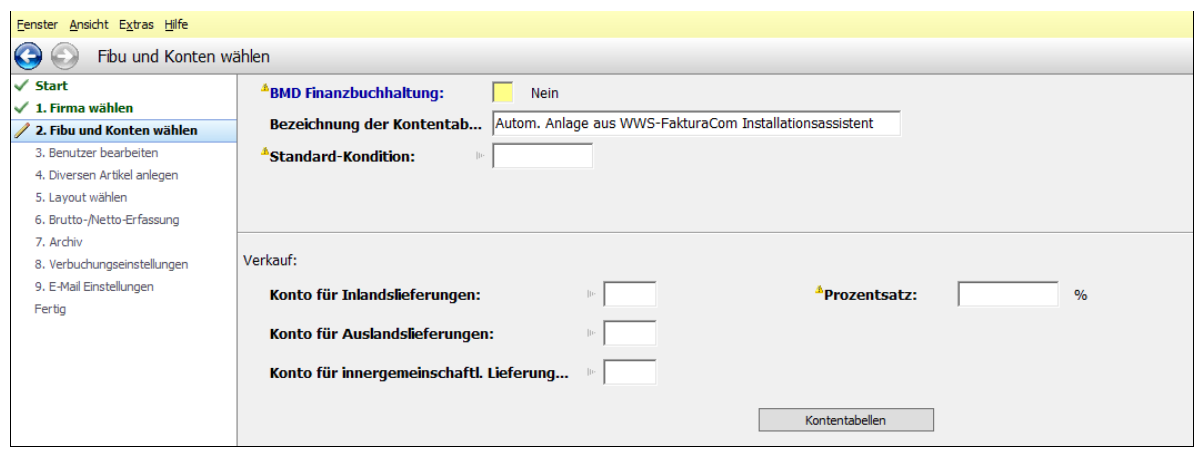

In diesem Schritt wählen Sie aus, ob Sie es zur aktuellen WWS Mandanten-Firma auch eine BMD Finanzbuchhaltung gibt.

#### **BMD Finanzbuchhaltung: Auswahl Ja**

Ist in dieser Mandanten-Firma noch keine BMD Finanzbuchhaltung eingerichtet, erfolgt der entsprechende Hinweis:

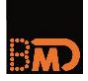

 $\sqrt{\hat{B}}$  Die BMD Finanzbuchhaltung wurde noch nicht eingerichtet. BMD FIBU einrichten

**Hinweis**

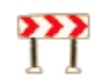

Damit die BMD Finanzbuchhaltung angelegt werden kann, muss entweder die Lizenz für die "FIBU-Basis" oder die Lizenz für die "OP-Verwaltung" vorhanden sein.

Durch Klicken auf den Button "BMD FIBU einrichten" öffnet sich der FIBU-Assistent, mit dessen Hilfe Sie die BMD Finanzbuchhaltung einrichten können.

Wenn Sie die einzelnen Schritte des FIBU-Assistenten durchgeführt haben, gelangen Sie mit dem Button "Zurück" zum Faktura Com Assistenten".

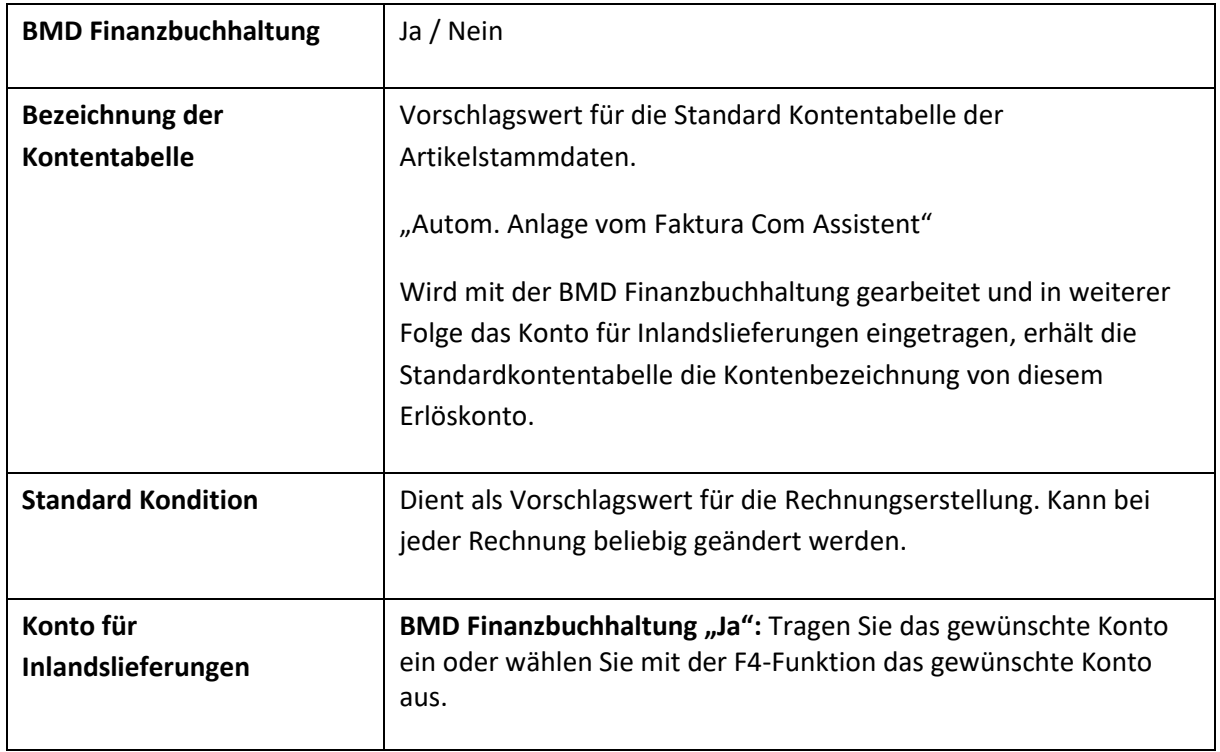

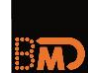

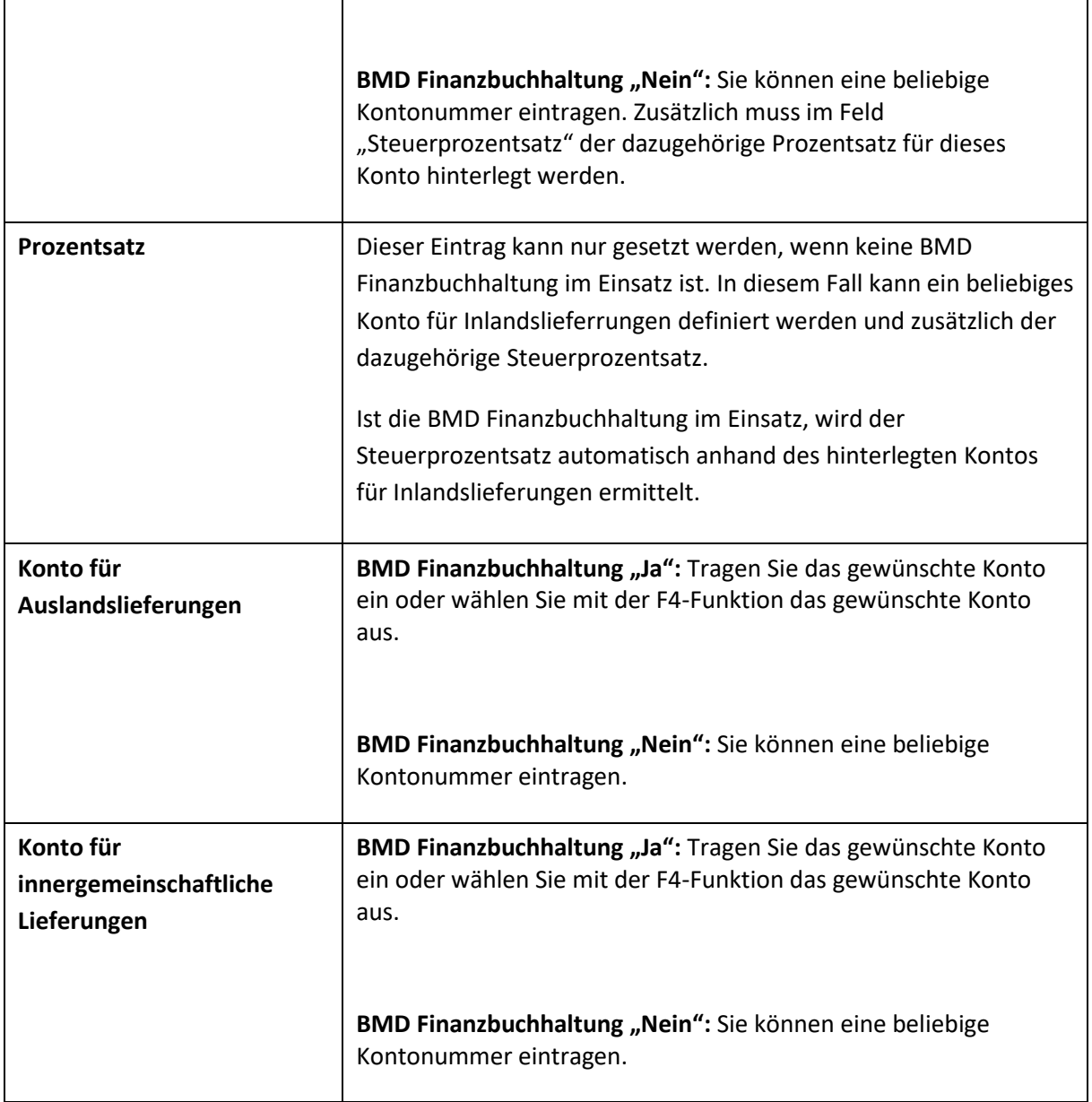

Es wird für die hinterlegten Konten für Inlands,- Auslands- und Innergemeinschaftlichen Lieferungen eine Standard-Kontentabelle durch den Faktura Com Assistenten angelegt. Diese Tabelle dient als Vorschlag für alle Artikel, die in der Faktura Com erfasst werden.

Mit dem Button Kontentabellen Können Sie noch weitere Kontentabellen definieren. Dies ist notwendig, wenn der Mandant mit unterschiedlichen Steuersätzen bzw. unterschiedlichen Erlöskonten

arbeitet.

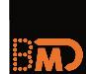

Die Zuordnung der jeweiligen Kontentabelle erfolgt in weiterer Folge direkt am Artikelstamm der Faktura Com.

Auf den vordefinierten Rechnungsdesigns ist nach dem Umsatzsteuerblock eine Zeile für den Steuertext vorgesehen. Ist beim jeweiligen Erlöskonto in den Kontenstammdaten ein Steuercode hinterlegt, dem ein Steuertext zugeordnet ist, wird dieser auf der Rechnung angedruckt.

Bei folgenden Steuercodes sind standardmäßig Steuertexte erfasst:

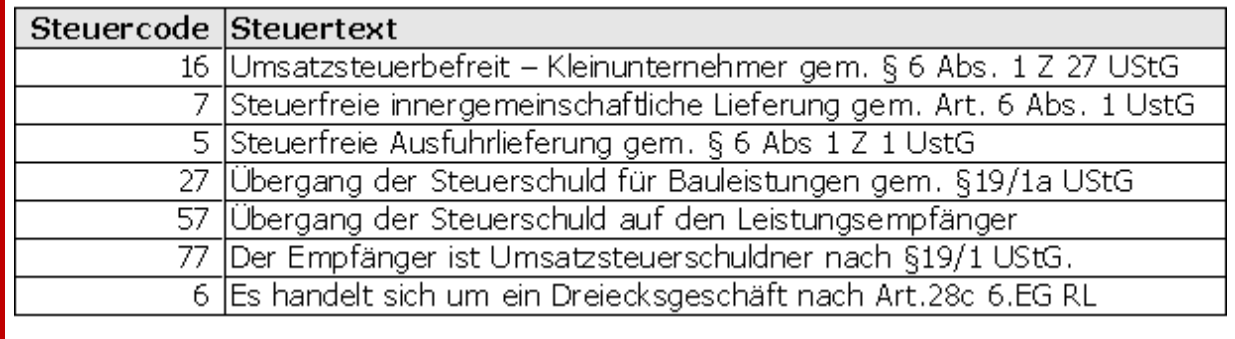

Klicken Sie auf den Button "Weiter (F3)" oder auf den blauen Pfeil, um zum nächsten Schritt zu gelangen.

#### <span id="page-10-0"></span>**3.4. Schritt 3: Benutzer bearbeiten**

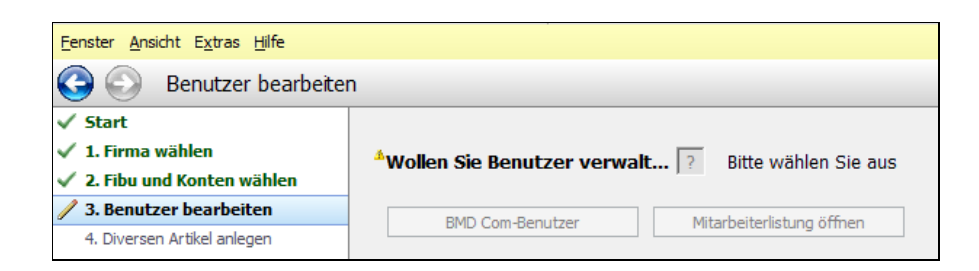

In diesem Schritt können Sie die BMD Com - Benutzer und Mitarbeiter/Bearbeiter für diese Firma verwalten.

#### **Wollen Sie Benutzer verwalten: Ja**

#### **BMD Com - Benutzer:**

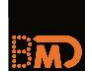

Mit dem Button "BMD Com-Benutzer" kann die BMD Com Benutzerverwaltung und die Liste aller, zu dieser Mandanten-Firma gehörigen, Benutzer geöffnet werden.

In der BMD Com Benutzerverwaltung erfassen Sie alle Benutzer, die über die BMD Com - Oberfläche Zugriff auf ausgewählte Daten der NTCS erhalten sollen.

Immer Nein – BMD Com Benutzer wurde bereits nach Bestellung des Zuganges angelegt.

#### **Neuen BMD Com - Benutzer erfassen**

Mit der F5-Funktion "Neuer Benutzer" können die Daten, unter der der Kunde/Klient des BMD Com -Benutzers geführt wird, eingegeben werden.

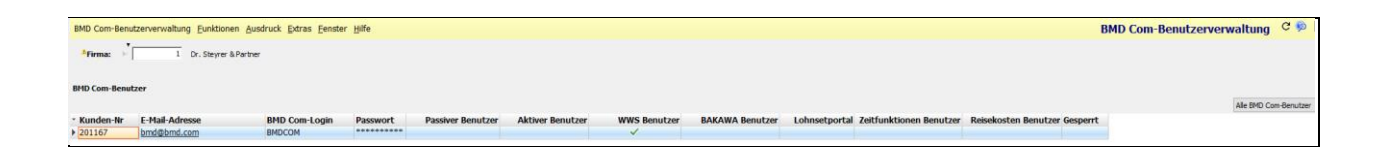

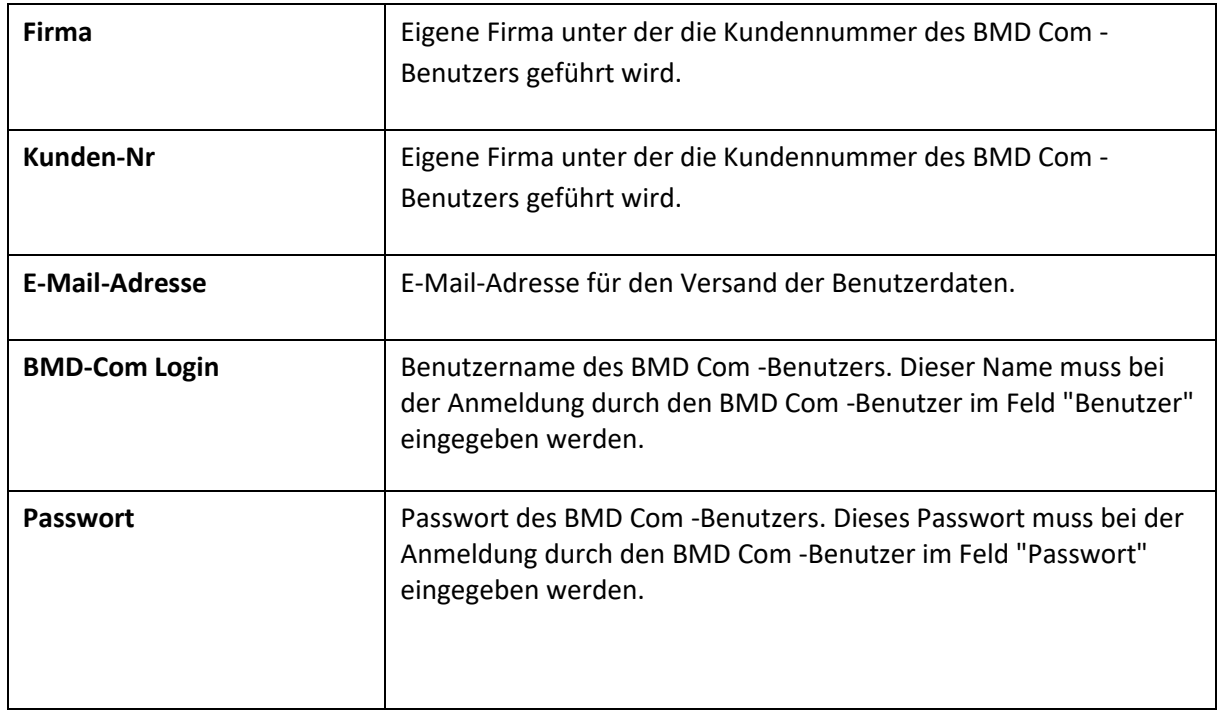

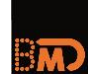

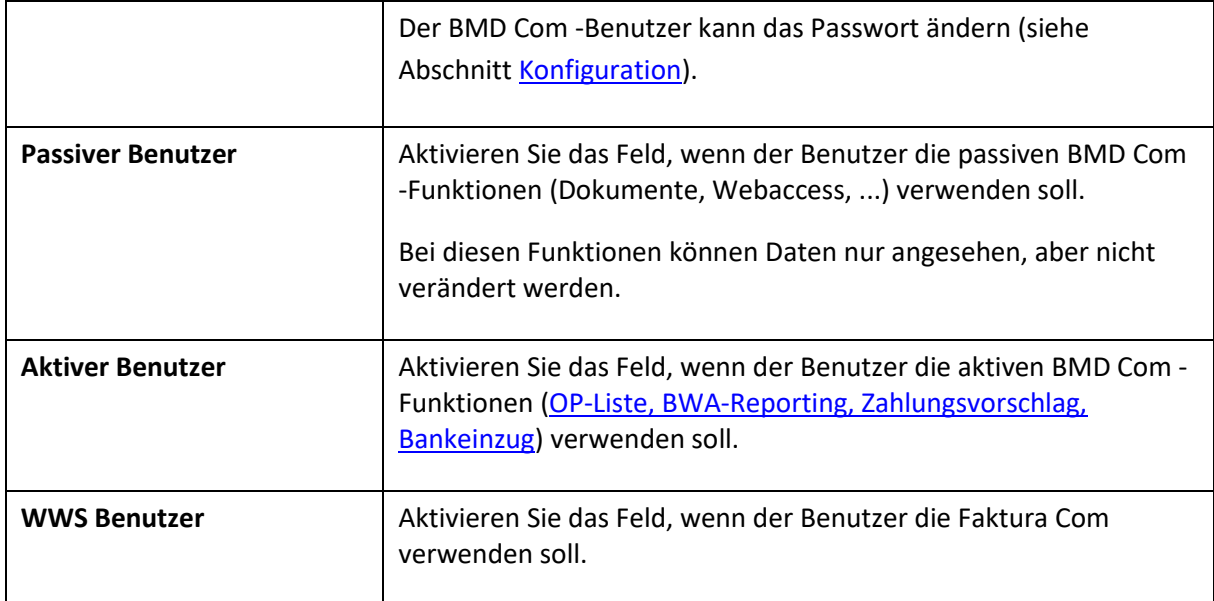

#### **Mitarbeiterlistung öffnen:**

Mit dem Button "Mitarbeiterlistung öffnen" werden Mitarbeiter/Bearbeiter für die Rechnungserstellung angelegt werden.

Diese können in weiterer Folge bei der Rechnungserstellung im Feld "Bearbeiter" hinterlegt werden. Wird am Mitarbeiter die BMD Com User-ID hinterlegt, wird der Bearbeiter bei der Rechnungserstellung automatisch vorgeschlagen.

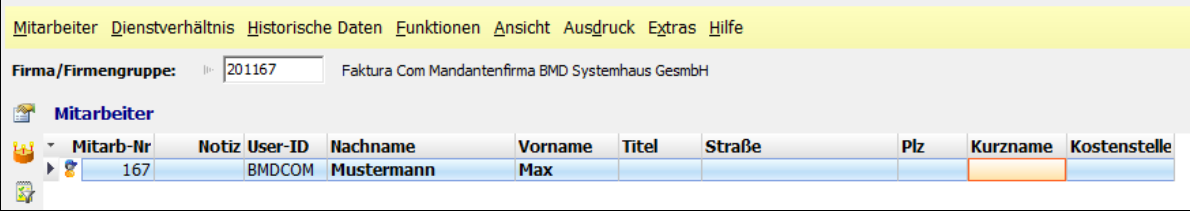

### **Wollen Sie Benutzer verwalten: Nein**

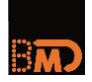

Mit der Auswahl "Nein" werden keine bzw. keine weiteren BMD Com -Benutzer oder Mitarbeiter angelegt.

Die Hinterlegung der BMD Com User-ID ist beim Mitarbeiter aus Berechtigungsgründen leider nicht möglich – bei Bedarf bitte ein IT-Trouble-Ticket dazu erfassen.

Klicken Sie auf den Button "Weiter (F3)" oder auf den blauen Pfeil, um zum nächsten Schritt zu gelangen.

#### <span id="page-13-0"></span>**3.5. Schritt 4: Artikel anlegen**

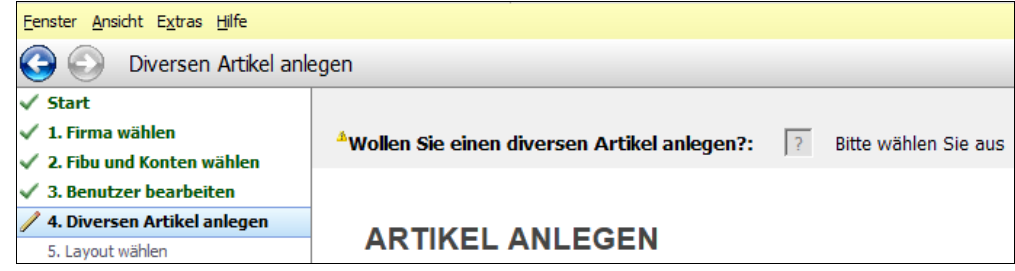

In diesem Schritt können Sie einen Divers-Artikel anlegen. Mit diesem Artikel ist es sofort möglich eine Rechnung ohne weitere Stammdatenpflege zu erstellen. Diesem Artikel wird automatisch die Standard-Kontentabelle aus Schritt 3 zugeordnet und Sie können den Verkaufspreis individuell bei der Rechnungserstellung erfassen.

Weitere Artikel können Sie im Anschluss direkt in der BMD Com im Bereich *WWS – Stammdaten – Artikel* hinzufügen.

**Wollen Sie einen Divers-Artikel anlegen: Ja**

Es wird ein Divers-Artikel angelegt.

#### **Wollen Sie einen Divers-Artikel anlegen: Nein**

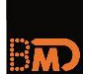

Es wird kein Artikel angelegt.

Klicken Sie auf den Button "Weiter (F3)" oder auf den blauen Pfeil, um zum nächsten Schritt zu gelangen.

#### <span id="page-14-0"></span>**3.6. Schritt 5: Layout wählen**

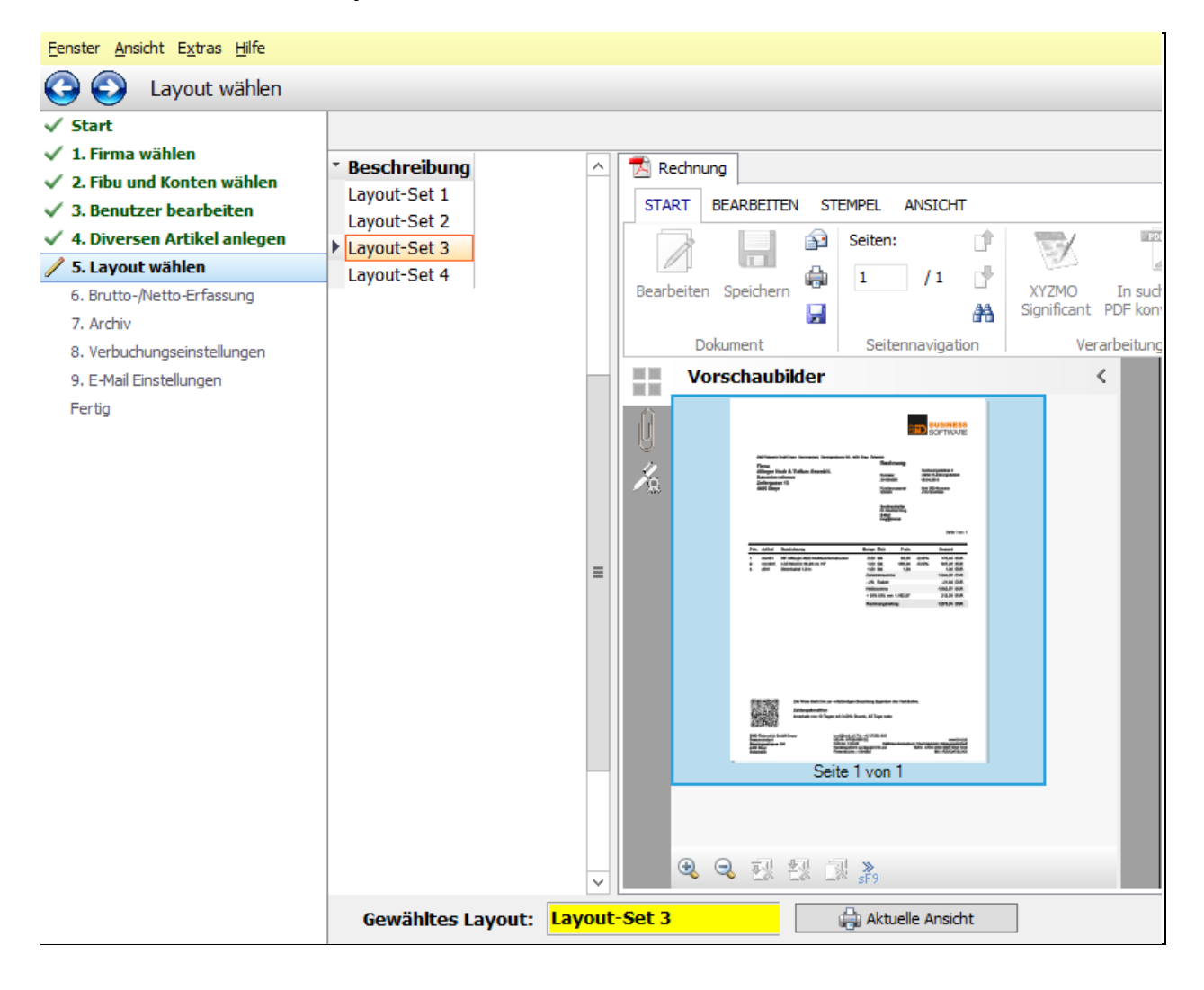

In diesem Schritt können Sie festlegen, wie das Layout Ihrer zukünftigen Ausdrucke aussehen soll.

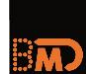

Das ausgewählte Layout wird im täglichen Arbeiten für die Rechnung verwendet:

Sie können zwischen vier Layouts wählen:

- Layout-Set 1
- Layout-Set 2
- Layout-Set 3
- Layout-Set 4

Sobald Sie eines dieser vier möglichen Layouts ausgewählt haben, ist dieses unter "Gewähltes Layout" ersichtlich.

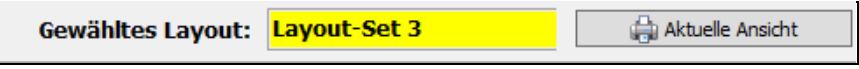

Sie können das vorgegebene Formular in Ihrem gewählten Layout ausdrucken.

Aktuelle Ansicht

Klicken Sie auf den Button "Weiter (F3)" oder auf den blauen Pfeil, um zum nächsten Schritt zu gelangen.

#### <span id="page-15-0"></span>**3.7. Schritt 6: Brutto-/Nettoerfassung**

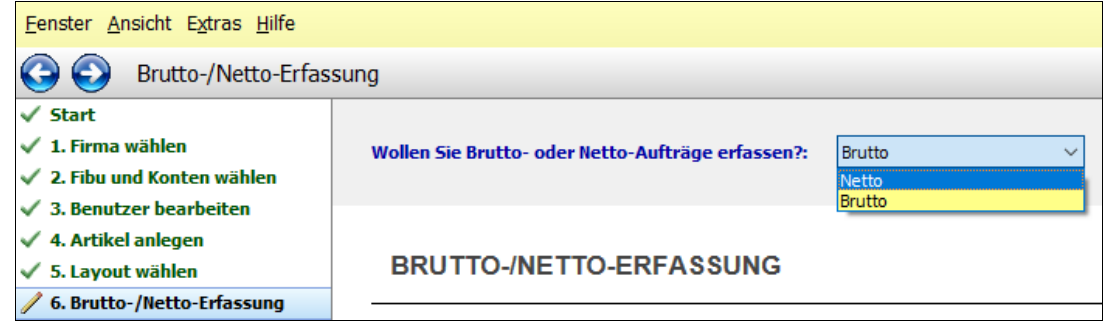

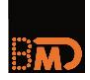

In diesem Schritt geben Sie an, ob bei der Rechnungserstellung Brutto- oder Nettopreise erfasst werden.

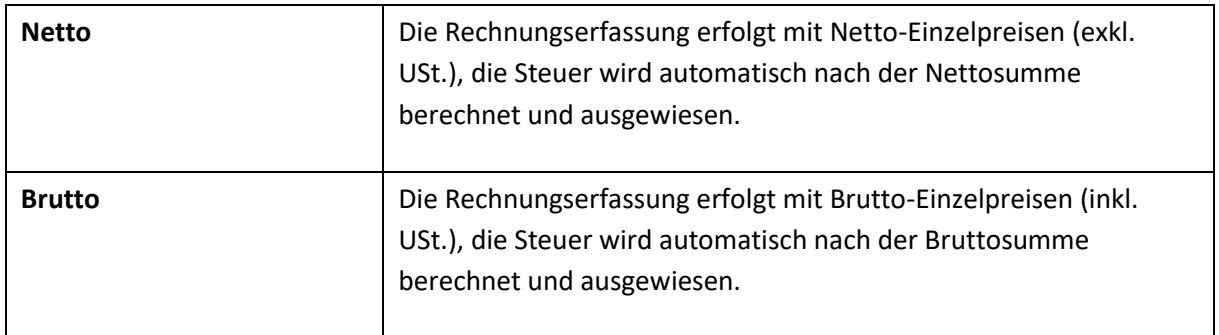

Klicken Sie auf den Button "Weiter (F3)" oder auf den blauen Pfeil, um zum nächsten Schritt zu gelangen.

#### <span id="page-16-0"></span>**3.8. Schritt 7: Archiv**

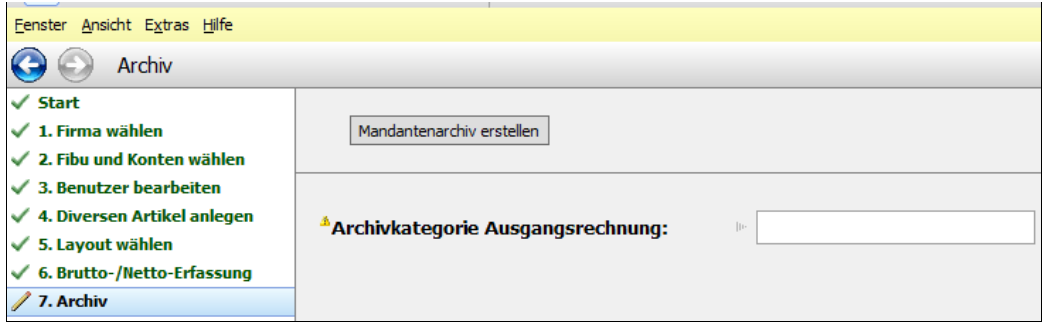

In diesem Schritt können Sie die Archiv-Einstellungen vornehmen.

Wenn es sich um eine neue Mandanten-Firma handelt, muss vorab ein Mandantenarchiv erstellt werden.

Mandantenarchiv erstellen

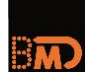

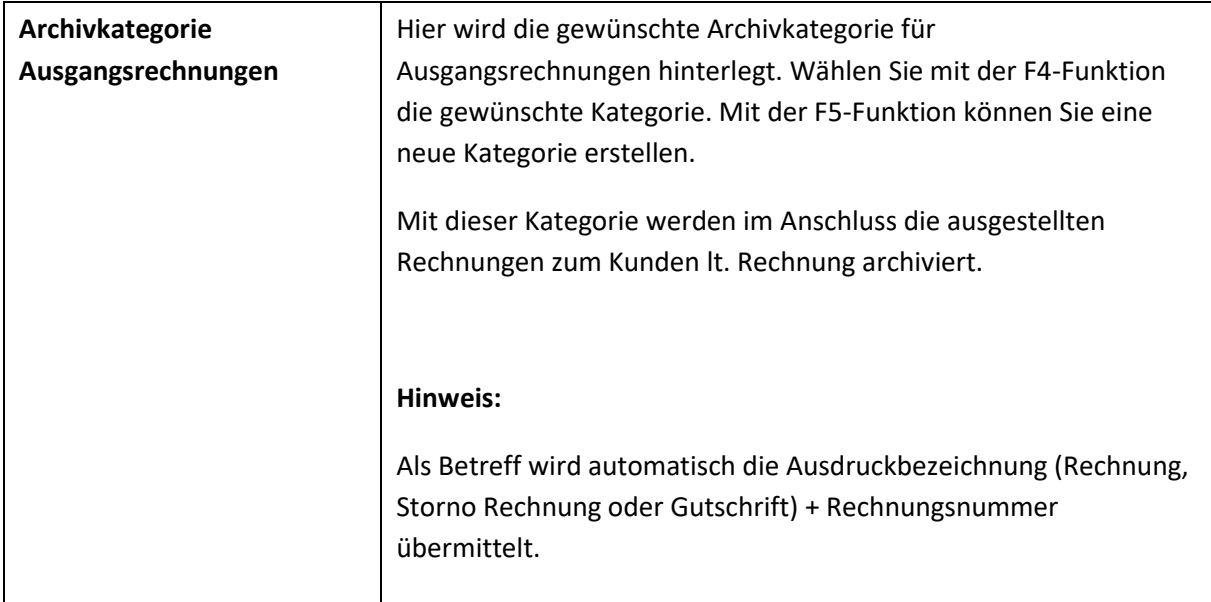

Klicken Sie auf den Button "Weiter (F3)" oder auf den blauen Pfeil, um zum nächsten Schritt zu gelangen.

### <span id="page-17-0"></span>**3.9. Schritt 8: Verbuchungseinstellungen**

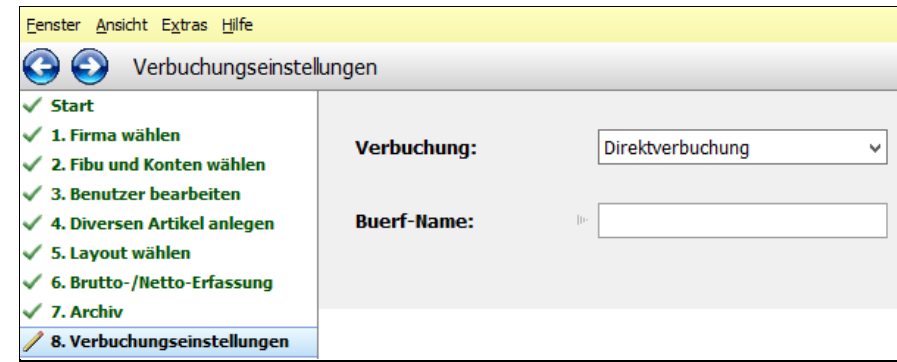

In diesem Schritt treffen Sie die Einstellung für die Verbuchung der Ausgangsrechnungen in die Finanzbuchhaltung.

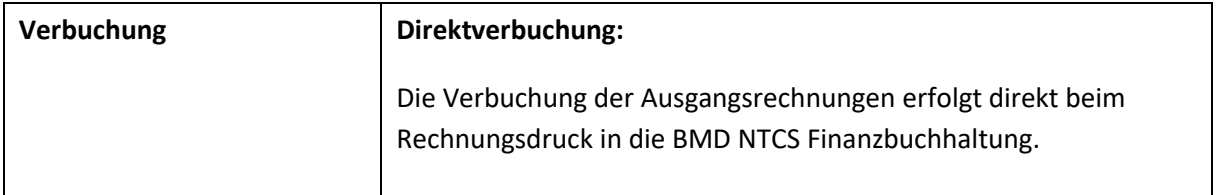

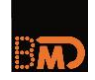

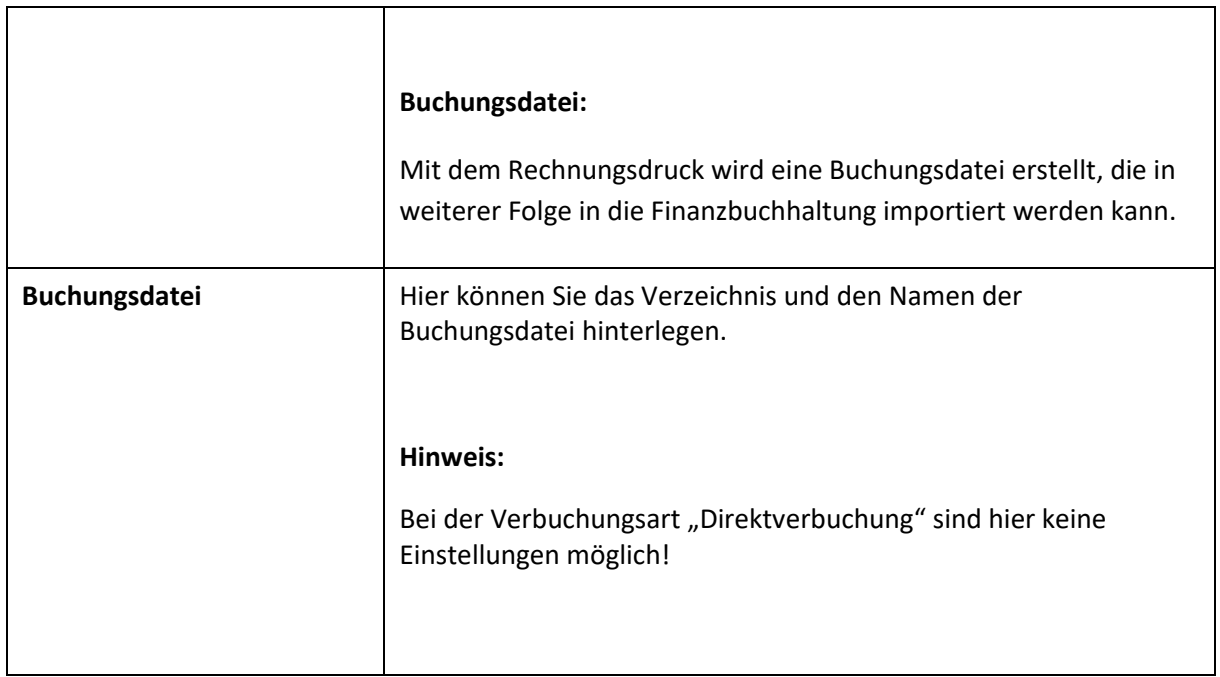

Klicken Sie auf den Button "Weiter (F3)" oder auf den blauen Pfeil, um zum nächsten Schritt zu gelangen.

# <span id="page-18-0"></span>**3.10. Schritt 9: E-Mail Einstellungen**

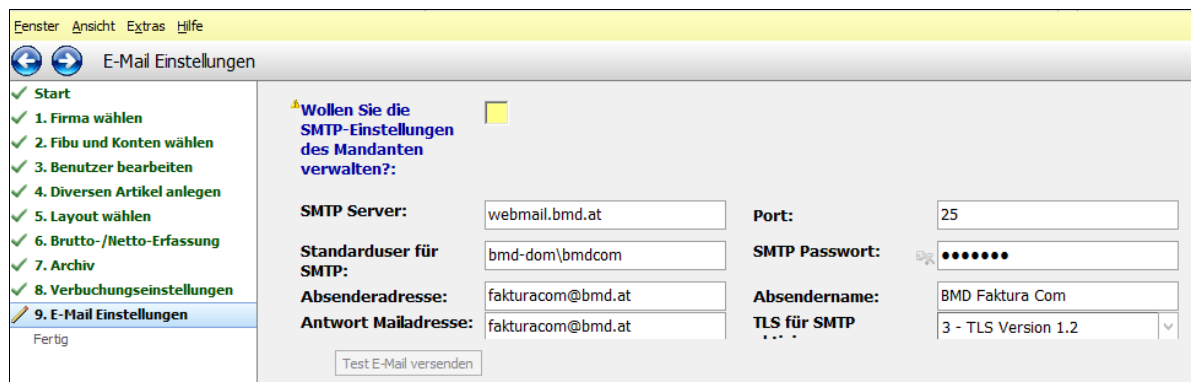

In diesem Schritt können Sie SMTP-Einstellungen für Ihren Mandanten vornehmen. Erfolgt der E-Mailversand über einen SMTP Server, müssen die notwendigen Einstellungen hier hinterlegt werden.

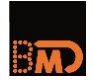

Ohne SMTP-Einstellungen können aus der Faktura Com keine Rechnungen per E-Mail versendet werden! Werden hier keine SMTP-Einstellungen vorgenommen, versucht die Faktura Com das E-Mail mit den allgemeinen NTCS Einstellungen für den E-Mailversand zu versenden.

Diese SMTP Einstellungen werden benutzerbezogen für alle BMD Com - Benutzer (Schritt 3) dieser Firma hinterlegt.

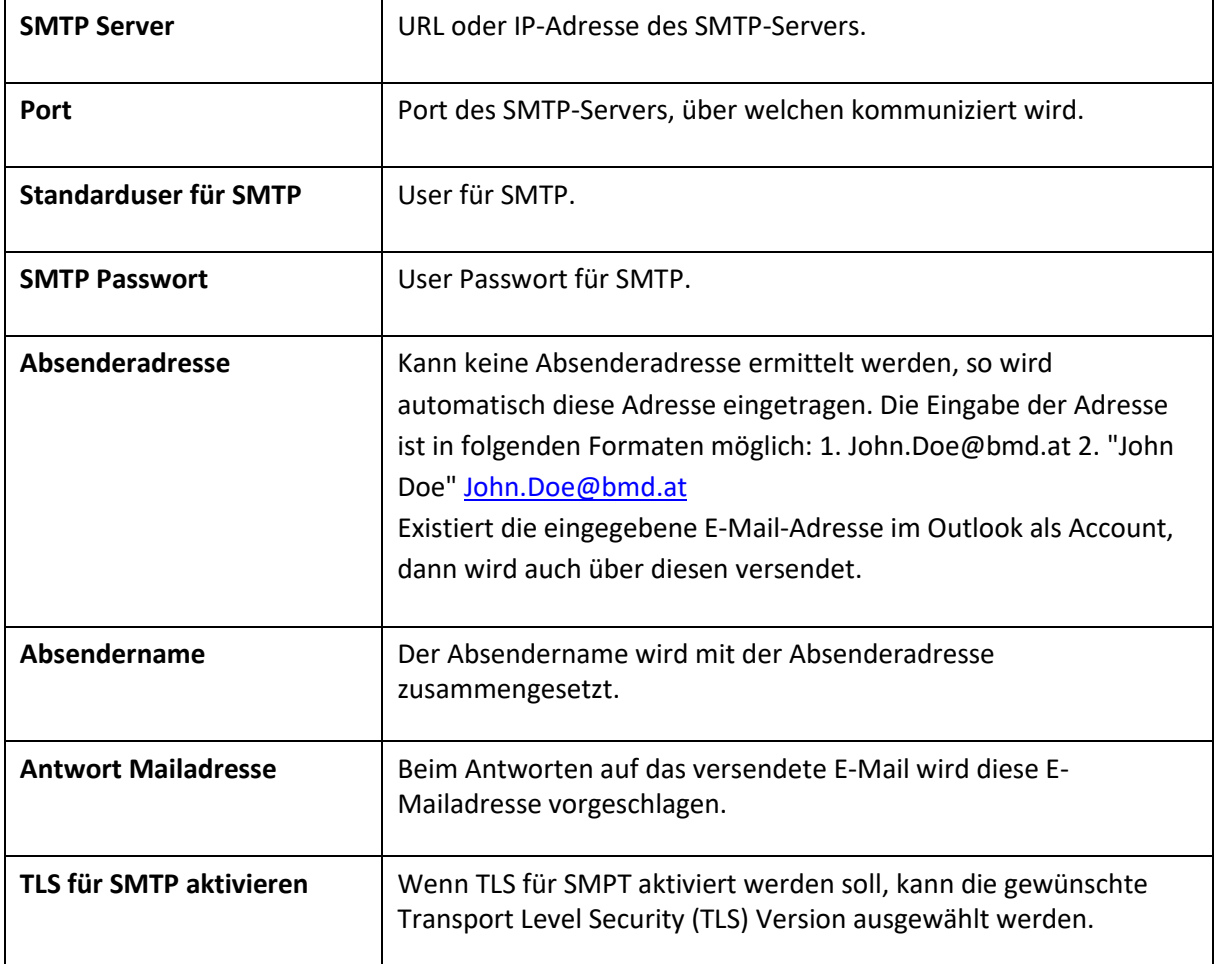

Mit dem Button **Fest E-Mail versenden** können Sie ein Test E-Mail an eine beliebige E-Mail-Adresse versenden um die getroffenen SMTP Einstellungen auf Korrektheit zu überprüfen.

Bitte hier nie etwas eintragen – der Kunde nimmt diese Einstellungen selbst im Portal vor.

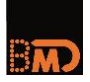

Klicken Sie auf den Button "Weiter (F3)" oder auf den blauen Pfeil, um zum nächsten Schritt zu gelangen.

#### <span id="page-20-0"></span>**3.11. Fertig**

Sie haben die Installation Ihrer Faktura Com erfolgreich abgeschlossen!

Ab sofort kann Ihr Mandant mit der täglichen Arbeit starten!

Müssen Sie Änderungen im Bereich der Konten, Layout Auswahl, Brutto-/ Nettoerfassung, Verbuchung oder E-Mail Einstellungen vornehmen, können Sie den Faktura Com Assistenten jederzeit und beliebig oft ein weiteres Mal starten.

Klicken Sie auf den Button "Weiter (F3)" oder auf den blauen Pfeil, um den Assistenten abzuschließen.

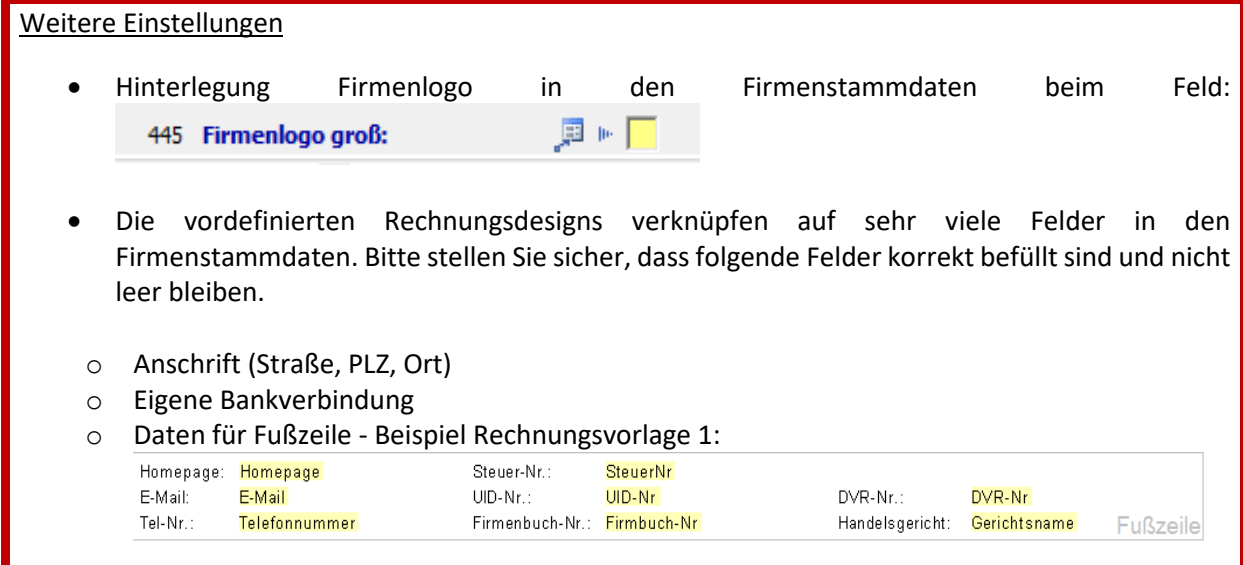

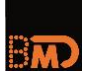

#### Rechnungsnummern

- Standardmäßig beginnt der Nummernkreis mit 20xx0001
- Bei unterjährigem Start ist es möglich davon abweichend einen bereits höheren Startwert zu erfassen. Bei Bedarf erfassen Sie bitte ein IT-Trouble-Ticket dazu

#### Jahresübernahme

Die Verbuchung von Rechnungen erfolgt entsprechend dem Rechnungsdatum direkt in die Buchhaltung des dazu passenden Wirtschaftsjahres. Stellen Sie daher sicher, dass bei unserem Kunden zum Wirtschaftsjahrwechsel die Jahresübernahme rechtzeitig durchgeführt wird und die relevante Buchhaltung auch als aktuelle Buchhaltung gekennzeichnet ist. Welche die aktuelle Buchhaltung ist, erkennen Sie im rechten Teil des Fensters vor der ersten Spalte oder in den Firmenstammdaten im Feld 122:

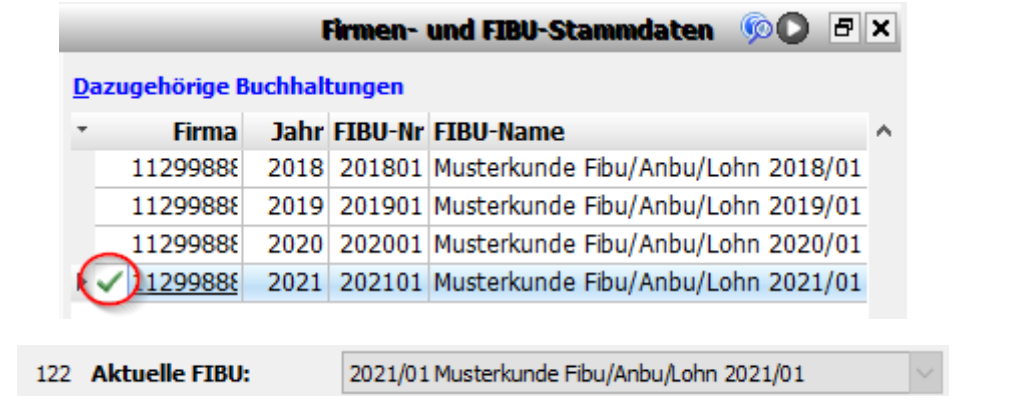